## CIP Self-Review

## Administrator Review

Each Career Education Planning District (CEPD) administrator is required to review 20% of their CTE programs each year and each program must be reviewed at least once every five years. This process must be completed via the [MDE-CTE Portal](http://www.michigan.gov/mde-cteportal) www.michigan.gov/mde-cteportal by June 30<sup>th</sup> of each year. The sequence of the selected programs is at the discretion of the CEPD Administrator. There is no need to upload a list of the CEPD-selected 20%. This information is recorded and reported within the MDE-CTE Portal.

- 1. Navigate to [www.michigan.gov/mde-cteportal](http://www.michigan.gov/mde-cteportal) and select CIP Self-Review.
- 2. Scroll down the page and click the "Log In Here" button.
- 3. Log in using your MEIS credentials.
	- For password resets, navigate to [MEIS](https://mdoe.state.mi.us/MEIS/login.aspx) (https://mdoe.state.mi.us/MEIS/login.aspx) and select the "I forgot my Password" button.
- 4. When the page displays, an administrator should see administrator links above a Search section as well as their CEPD number and programs. In addition, the display is sortable by clicking on the header names (i.e School, PSN).

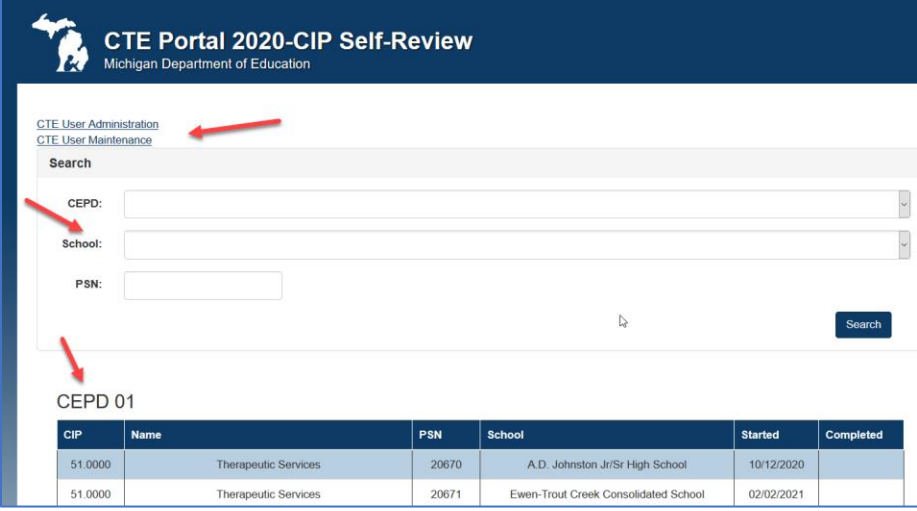

- 5. Mouse over the  $1^{st}$  PSN on your list. The display color and/or shade will change.
- 6. Click to open the PSN.
- 7. Scroll through Manage Contacts to verify and/or update the information, then click the Next button.
- 8. For the C0-# sections there are additional steps. The administrator is not only verifying the text box fields, but they also need to verify the uploaded files.
- 9. To check uploads:
	- a. Click View/Upload.
	- b. Verify needed files are present.
	- c. Click on the file name to open/verify document content.

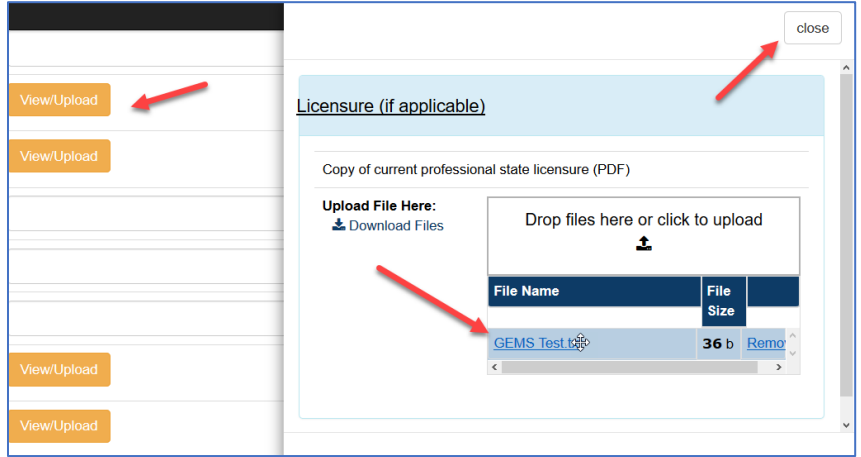

- 10. Repeat for each upload on page.
- 11. When complete, scroll up and click the Administrator's Verification check box.
- 12. Use the quick navigation to move to the next section by clicking Select.

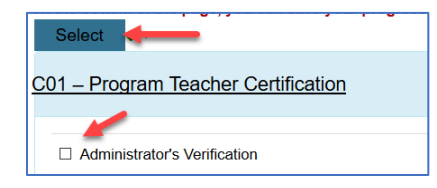

- 13. MDE recommends periodically clicking Save and Close to capture the progress.
- 14. Review each section.
- 15. When the administrator has reviewed all sections, they should scroll down the page and click Submit.

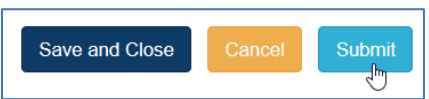

16. Repeat process for each PSN on your 20% list.